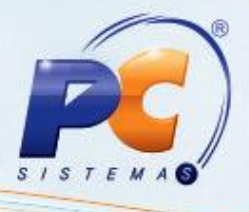

### **Sumário**

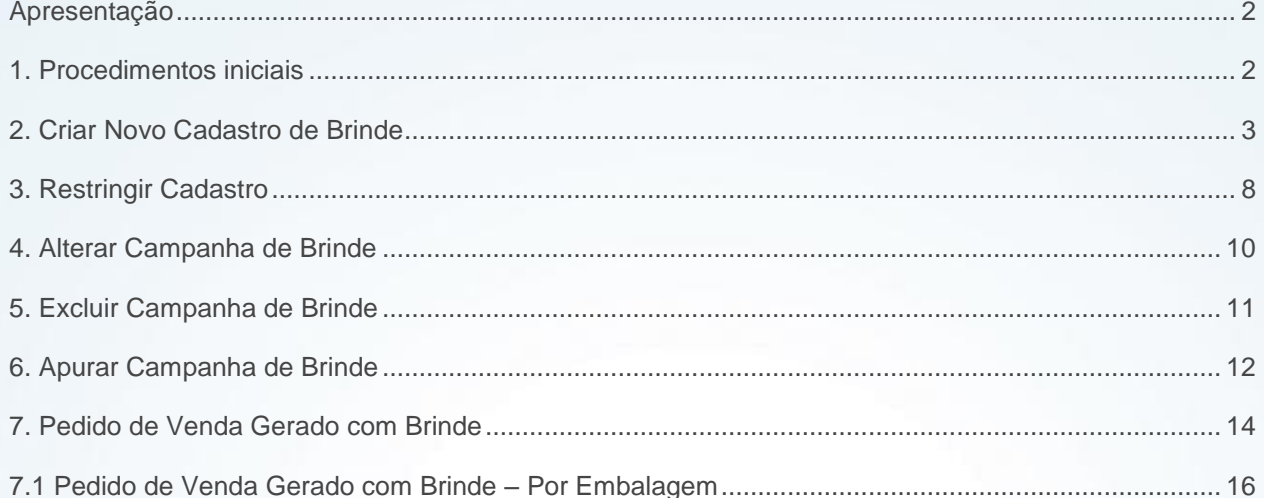

© Todos os direitos reservados. - PC Sistemas - v. 7.0 - Data: 17/11/2015

Página 1 de 17

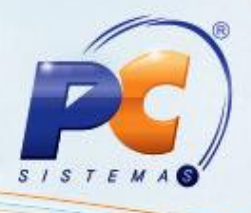

### <span id="page-1-0"></span>**Apresentação**

O Cadastro de Brindes também é realizado na rotina **3320 – Cadastrar Campanhas de Brinde Express,** que disponibiliza mais recursos, favorecendo a flexibilidade de moldar as regras das campanhas cadastradas ao serem analisadas no momento da venda. Ela também possibilita a entrega um ou vários produtos brindes, de acordo com o período em que a campanha foi cadastrada. Várias regras serão admitidas caso haja possibilidade de combiná-las nos chamados **Grupos de Regra.** Será possível também, a criar proibição ou exclusividade para a campanha e seus grupos de regras, bem como, realizar apuração das campanhas cadastradas.

Este tutorial contém informações que irão orientar na realização do cadastro, alteração, exclusão e apuração de campanhas de brinde express.

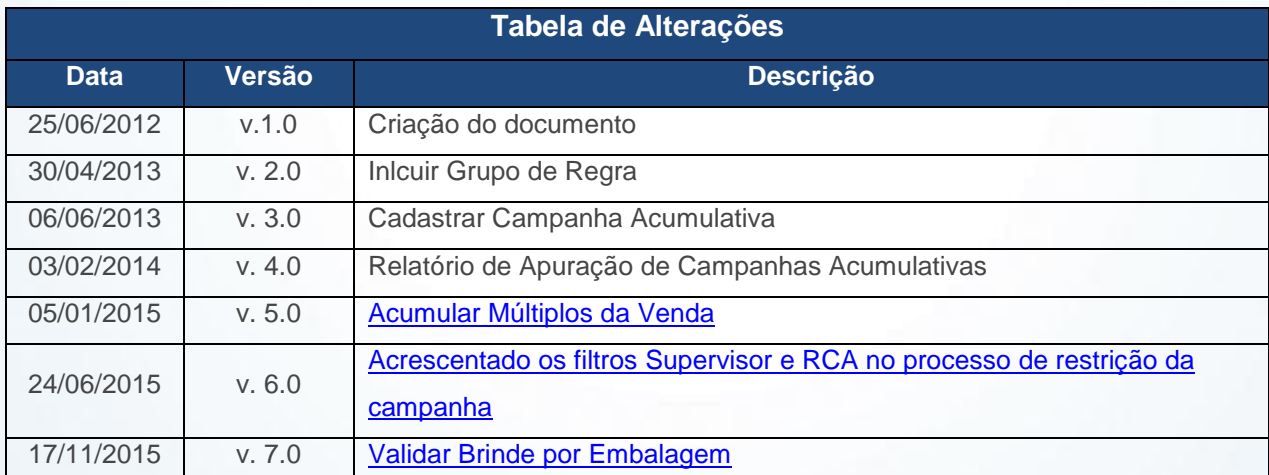

**Abaixo, descrição da criação e das últimas alterações efetuadas no documento.**

## <span id="page-1-1"></span>**1. Procedimentos iniciais**

Para utilizar o novo cadastro, conforme as orientações deste tutorial, primeiramente, são necessários os seguintes procedimentos:

1.1 Acesse a rotina **300 - Atualizar Funções de Vendas** na versão **26.07.00** ou superior; e marque a opção **09** - **Objeto Brinde Express** da aba **Procedures Módulo 3** e clique no botão

#### **Confirmar;**

© Todos os direitos reservados. – PC Sistemas – v. 7.0 - Data: 17/11/2015 Página **2** de 17

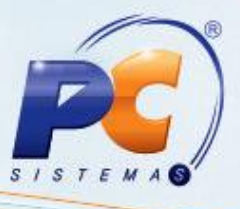

- 1.2 Acesse a rotina **560 – Atualizar Banco de Dados,** na versão **26.00.94** ou superior e marque as tabelas:
	- **Tabela de Brinde Express (PCBRINDEEX),** aba **Criação/Alteração de Tabelas e Campos,** sub-aba **B,** sub-aba **PC-BR**;
	- **Tabela de Validações de brinde express (PCBRINDEEXVALIDAÇÕES),** da aba **Criação**/**Alteração de Tabelas e Campos,** sub-aba **B,** sub-aba **PC-BR**;
	- **Tabela de Prêmio do Brinde Express (PCBRINDEEXPREMIO),** da aba **Criação**/**Alteração de Tabelas e Campos,** sub-aba **B.**
- <span id="page-2-1"></span>1.3 Acesse a rotina **2571 – Cadastro de Alienações** na versão **23.00.00** ou superior e cadastre o **Fator Conversão.** Este procedimento dever ser realizado apenas na primeira utilização do novo cadastro;.
- 1.4 Acesse a rotina **132 – Parâmetros da Presidência** e marque conforme necessidade os parâmetros:
	- **1973 – Usa venda por embalagem [F];**
	- **2291 – Utilizar venda por embalagem [F].**

**Observação**: para o processo de **Brinde por Embalagem**, os parâmetros acima devem estar marcados como **Sim.**

1.4 Atualize as seguintes rotinas:

- **3320 – Cadastrar Campanhas de Brinde Express**, na versão **26.07.00** ou superior;
- **316 – Digitar Pedido de Venda** na versão **26.07.04** ou superior;

## <span id="page-2-0"></span>**2. Criar Novo Cadastro de Brinde**

Para realizar o cadastro de campanhas de brinde express siga os procedimentos abaixo:

- 2.1 Acesse a rotina **3320- Cadastrar Campanhas de Brinde Express**;
- 2.2 Marque a opção **Criar campanha de Brinde Express** e clique no botão **Próximo**.

Criar campanha de Brinde express

© Todos os direitos reservados. – PC Sistemas – v. 7.0 - Data: 17/11/2015 Página **3** de 17

Capacitação Continuada: A PC Sistemas disponibiliza soluções em treinamento, através de modalidades de ensino que vão ao encontro da necessidade específica do cliente, buscando satisfazer seu objetivo na relação de investimento x benefício. São oferecidos cursos presenciais e à distância. Os treinamentos presenciais podem ser ministrados em todos os Centros de Treinamentos da PC ou na empresa do cliente (In Loco) Conheça nossos programas de capacitação continuada, acessando o site www.treinamentopc.com.br/

RQ.GBC.001 v.1.2

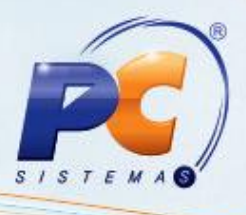

2.3 Informe a **Descrição** da campanha de brinde;

2.4 Selecione a **Data Inicial** e **Data Final** na caixa **Período** e caso necessário preencha os campos **Máx. Brindes e Máx. Brindes por Cliente**;

2.5 Na caixa **Disponível para**, informe a origem de venda da campanha de brinde. A opção **Movimentar conta corrente RCA** virá marcada, indicando que o valor do brinde será debitado da conta corrente do RCA, caso não queira o débito em conta corrente do RCA desmarque esta opção.

#### **Observações:**

- O **Código** da campanha de brinde é gerado automaticamente;
- <span id="page-3-0"></span> Caso informe/preencha o campo **Filial Embalagem**, será possível realizar o cadastro do produto para conceder brinde por embalagem.
	- Assim, será validado a embalagem do prodduto no momento da concessão do brinde e na geração do pedido de brinde;
	- $\checkmark$  Somente será possível utilizar o cadastro por embalagem, quando a filial informada trabalhar com a venda por embalagem.

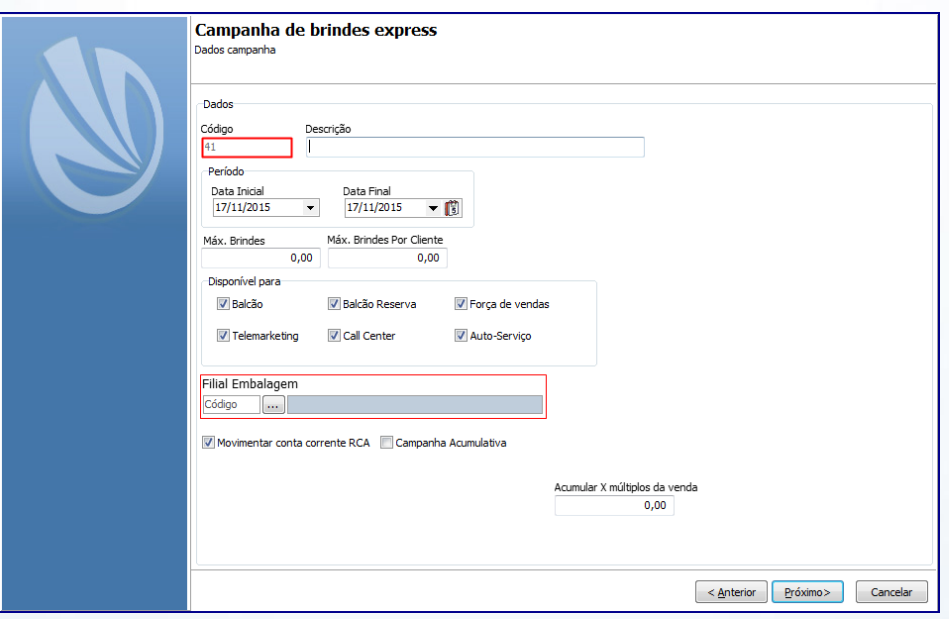

2.6 Na caixa **Dados**, marque a opção **Campanha acumulativa** para contemplar todas as vendas do período de vigência da campanha, ao marca-la, as seguintes opções serão habilitadas:

© Todos os direitos reservados. – PC Sistemas – v. 7.0 - Data: 17/11/2015 Página **4** de 17

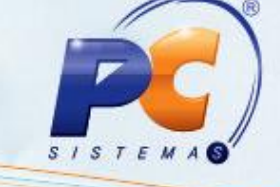

- **Usar alienação de fornecedores** (rotina **2571 – [Fator Conversão](#page-2-1)**) utilizada para realizar alienação do produto desejado;
- **Abater devoluções** utilizada para verificar nas vendas, as devoluções realizadas, para saber se há possibilidade de conceder brinde;

#### **Observações:**

- <span id="page-4-0"></span> O campo **Acumular X múltiplos da Venda** é utilizado para validar quantidade mínima que irá preceder a entrega do brinde, ou seja, o mesmo produto pode ter múltiplos intervalos de quantidades iniciais e finais de brindes a serem concedidos por pedido;
- Caso o campo acima esteja informado e a opção **Campanha acumulativa**  esteja marcada, a quantidade de brinde será calculada de acordo com a quantidade de múltiplos informados no campo **Acumular X múltiplos da Venda,** multiplicado pelos critérios definidos nas regras das campanhas.

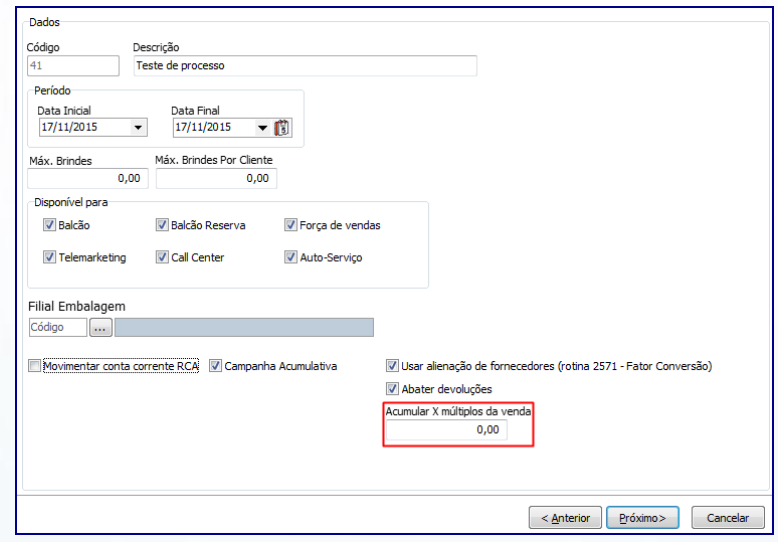

#### 2.7 Clique no botão **Próximo;**

Conheça nossos programas de capacitação continuada, acessando o site www.treinamentopc.com.br/

2.8 Na caixa **Filtros,** selecione o **Campo,** o **Tipo do Filtro** e o **Fornecedor** em seguida clique no botão **Adicionar;** 

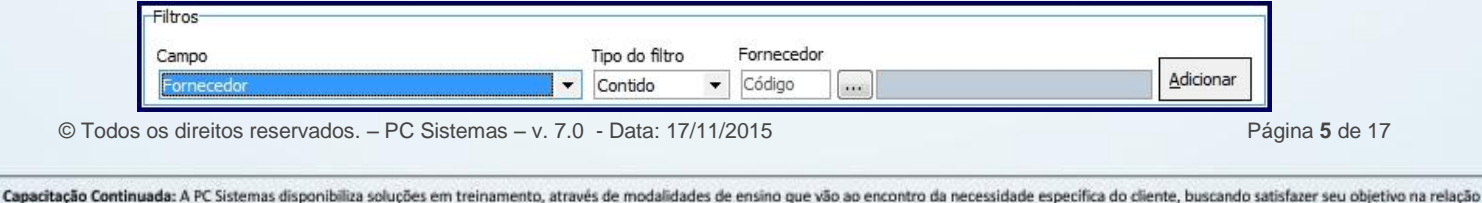

de investimento x benefício. São oferecidos cursos presenciais e à distância. Os treinamentos presenciais podem ser ministrados em todos os Centros de Treinamentos da PC ou na empresa do cliente (In Loco).

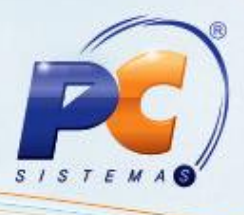

**Observação:** caso seja selecionada uma das opções: **Valor Total, Quantidade Tota**l ou **Peso Total,** os filtros **Tipo do filtro** e **Fornecedor** serão desabilitados.

2.9 Selecione o **Tipo de Validação** e informe o **Vl. Mínimo** da campanha de brinde.

#### **Observações:**

- Caso queira limitar entre o valor mínimo e o valor máximo da campanha de brinde preencha o campo **Vl. Máximo**. Este preenchimento não é obrigatório;
- Caso selecione a opção **VL – VALOR**, e o botão **Desconsiderar impostos na apuração** estiver marcado este passará a considerar o valor dos produtos para envio do brinde desconsiderando o valor dos impostos, ou seja, possibilita a seleção de qual o valor base será utilizado para a geração do brinde ao efetuar o cadastro de uma nova campanha.

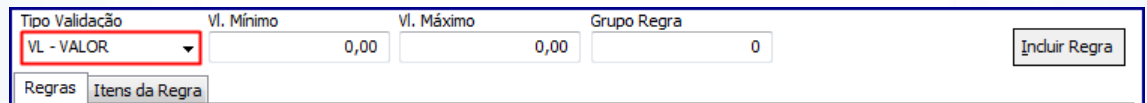

2.10 Informe o **Grupo de Regra** e clique no botão **Incluir Regra** e em seguida, em **Próximo**;

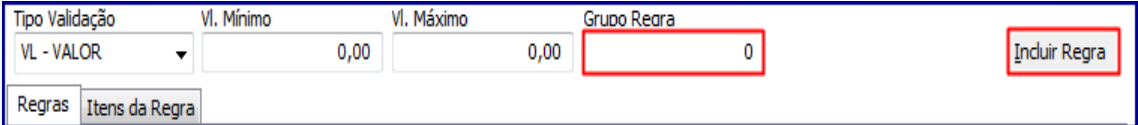

© Todos os direitos reservados. – PC Sistemas – v. 7.0 - Data: 17/11/2015 Página **6** de 17

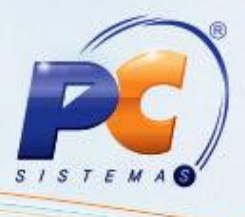

2.11 Na tela **Campanha de brindes Express**,**Inclusão de Brinde**, selecione os filtros conforme necessidade e clique em **Pesquisar**. Em seguida, selecione o produto e pressione **F3** para incluí-lo na campanha;

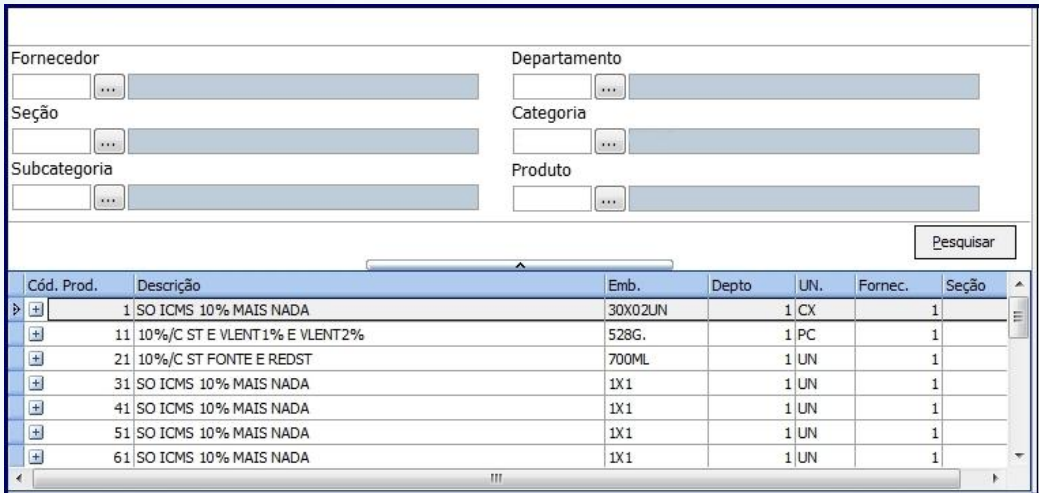

2.12 Informe o **Grupo Regra**, a quantidade de brindes que deseja conceder no campo **Qt** e a quantidade máxima de brindes no campo **Qt. Máxima.**

2.13 Informe no campo **Qt. Máx. Cliente** a quantidade máxima de brinde por cliente por grupo de regra. Em seguida, clique em **Próximo.**

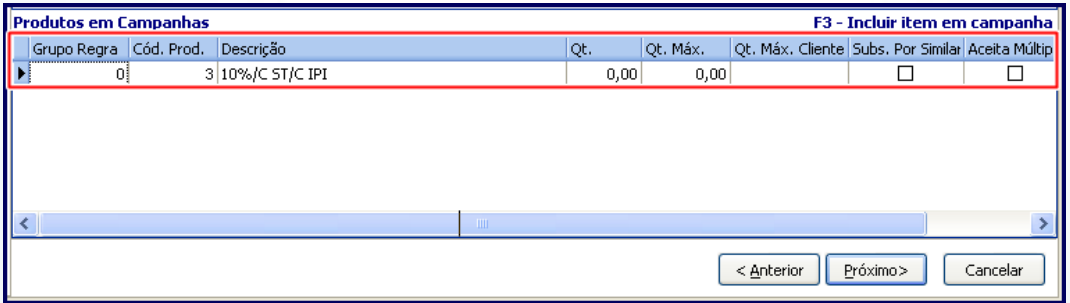

#### **Observações:**

 A quantidade máxima a ser informada na planilha **Produtos em Campanhas**, na coluna **Qt. Máx. Cliente** precisa ser igual ou múltipla da quantidade, coluna **Qt;**

© Todos os direitos reservados. – PC Sistemas – v. 7.0 - Data: 17/11/2015 Página **7** de 17

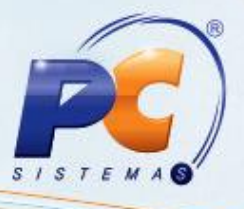

- A opção **Subs. Por Similar** será utilizada na falta do produto selecionado, substituindo por um produto similar cadastrado na rotina **296 – Consultar Nota Fiscal de Entrada**;
- A opção **Aceita Múltiplo,** quando marcada, permite que a quantidade de brindes contemplada seja multiplicada pela quantidade de vezes em que o pedido atendeu a um determinado grupo de regras da campanha. Caso esteja marcada, será obrigatório informar a quantidade máxima de múltiplos no campo **Qt. Max. Mult.**.
	- Caso a opção **Acumular X múltiplos da venda** tenha sido informada, a quantidade informada na coluna **Qt. Max. Mult.** da planilha **Produtos em Campanha** não poderá ser menor que o estabelecido para a entrega do brinde.
- Caso cadastramento do brinde se dê através processo de brinde por embalagem a coluna **Embalagem** deverá ser informada.

#### <span id="page-7-0"></span>**3. Restringir Cadastro**

Na tela **Restrições**, será possível proibir ou dar exclusividade de brinde(s) a determinado(s): **Clientes, Praça, Rede de Clientes, Cliente Principal, Classe de venda, Filial**, **Ramo de Atividade, Supervisor** e **RCA**. O preenchimento desta tela não é obrigatório, caso queira finalizar o cadastro sem utilizá-la clique em **Finalizar**.

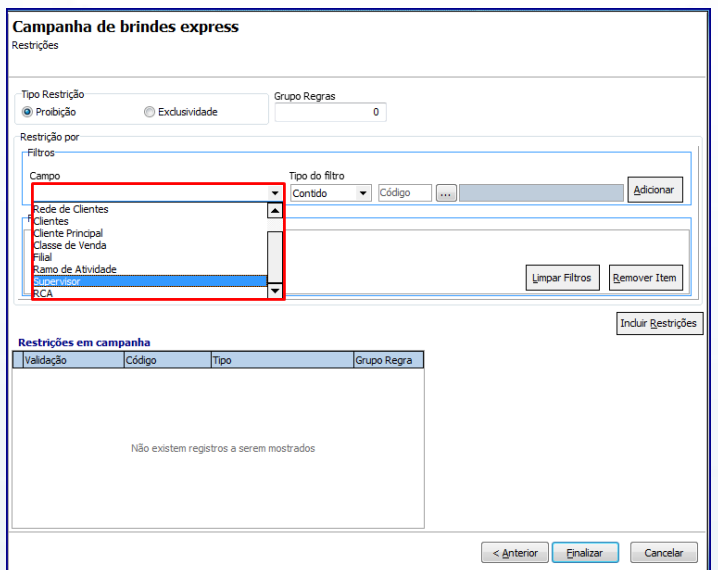

#### **Se optar pelo uso de restrições siga os passos abaixo:**

© Todos os direitos reservados. – PC Sistemas – v. 7.0 - Data: 17/11/2015 Página **8** de 17

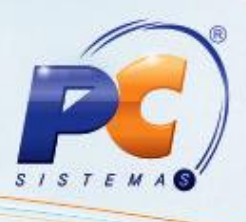

- 3.1 Marque o **Tipo de Restrição** e informe o campo **Grupo Regras.** Selecione **Restrição por** de acordo com a necessidade, no **Campo** da caixa **Filtros** e selecione o **Tipo do filtro;**
- 3.2 Clique o botão **Adicionar;**

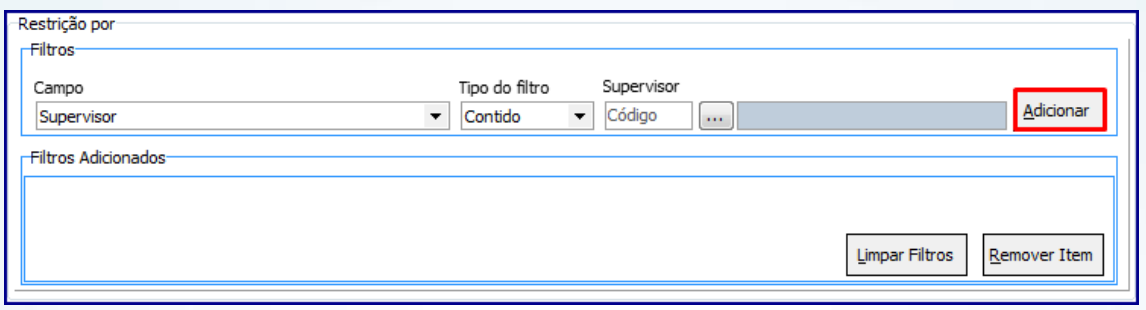

- 3.3 Clique o botão **Incluir Restrições;**
- 3.4 Na caixa **Restrições em Campanha,** coluna **Grupo Regra** é possível informar o(s) grupo (s) de regra a que a campanha pertence;

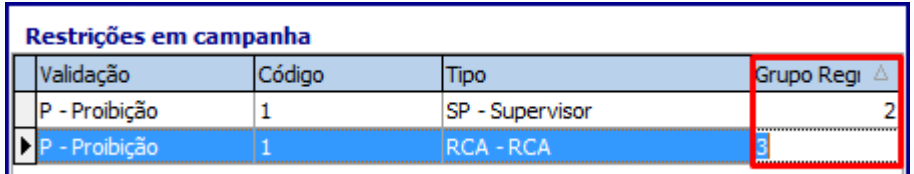

3.5 Clique o botão **Finalizar** e será exibida tela **Confirmação;**

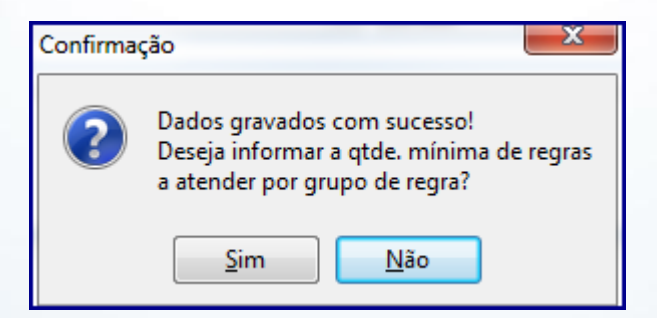

© Todos os direitos reservados. – PC Sistemas – v. 7.0 - Data: 17/11/2015 Página **9** de 17

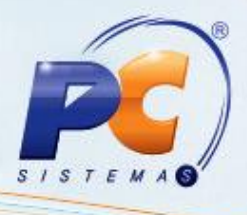

**Observação:** caso clique o botão **Sim**, será exibida tela, com a coluna **Qtde mín. Regra Atender** para definir a quantidade mínima de regras que deseja utilizar, caso não queira considerar todas as regras como obrigatórias. Em seguida clique o botão **Confirmar.**

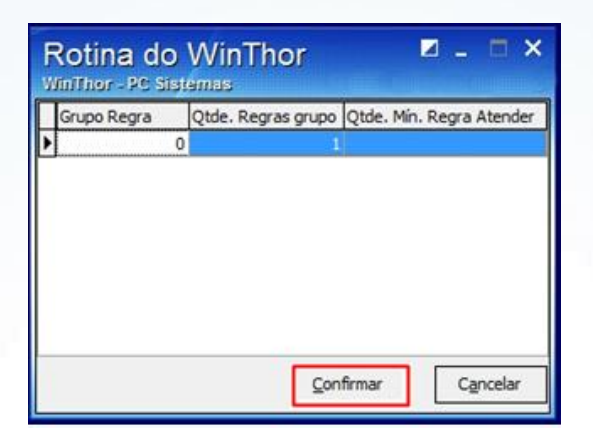

### <span id="page-9-0"></span>**4. Alterar Campanha de Brinde**

Para realizar a alteração de campanhas de brinde express realize os seguintes procedimentos:

4.1 Marque a opção **Alterar/ Excluir campanhas de Brindes express** e em seguida clique no botão **Próximo;**

Alterar/Excluir campanhas de Brindes express

4.2 Selecione a campanha no campo **Brinde Express** , informe o **Período** em que ela será realizada e em seguida clique no botão **Pesquisar;**

© Todos os direitos reservados. – PC Sistemas – v. 7.0 - Data: 17/11/2015 Página **10** de 17

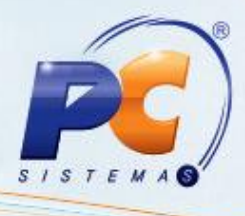

4.3 Selecione a campanha desejada e clique no botão **Próximo**;

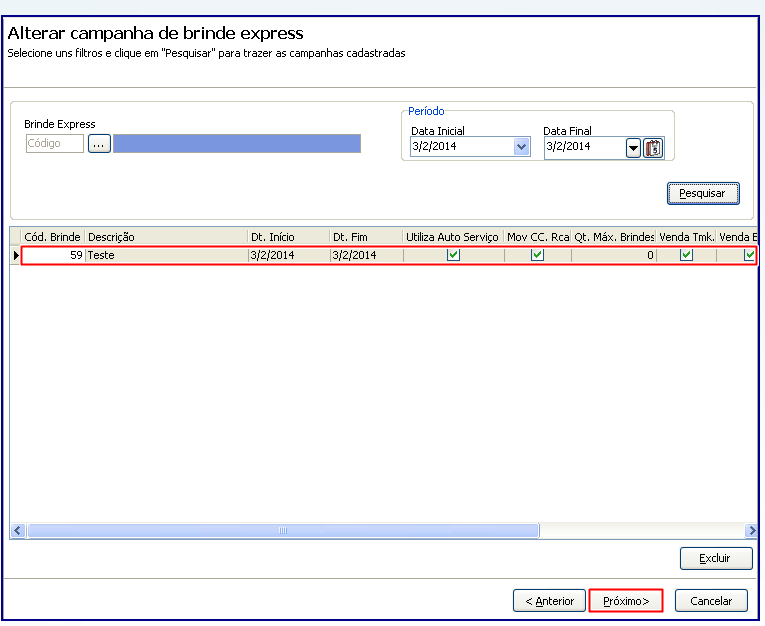

4.4 Realize os mesmos procedimentos apresentados no [item 2](#page-2-0) deste tutorial e altere os dados conforme necessidade.

### <span id="page-10-0"></span>**5. Excluir Campanha de Brinde**

Para excluir campanhas de brinde express siga os procedimentos abaixo:

5.1 Marque a opção **Alterar/ Excluir campanhas de Brindes Express** e em seguida clique em **Próximo**;

Alterar/Excluir campanhas de Brindes express

5.2 Informe o código da campanha no filtro **Brinde Express**, **Período** e clique no botão **Pesquisar**;

© Todos os direitos reservados. – PC Sistemas – v. 7.0 - Data: 17/11/2015 Página **11** de 17

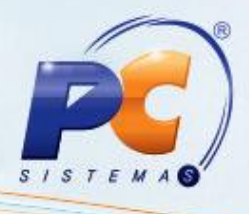

5.3 Selecione a campanha e em seguida clique em **Excluir.**

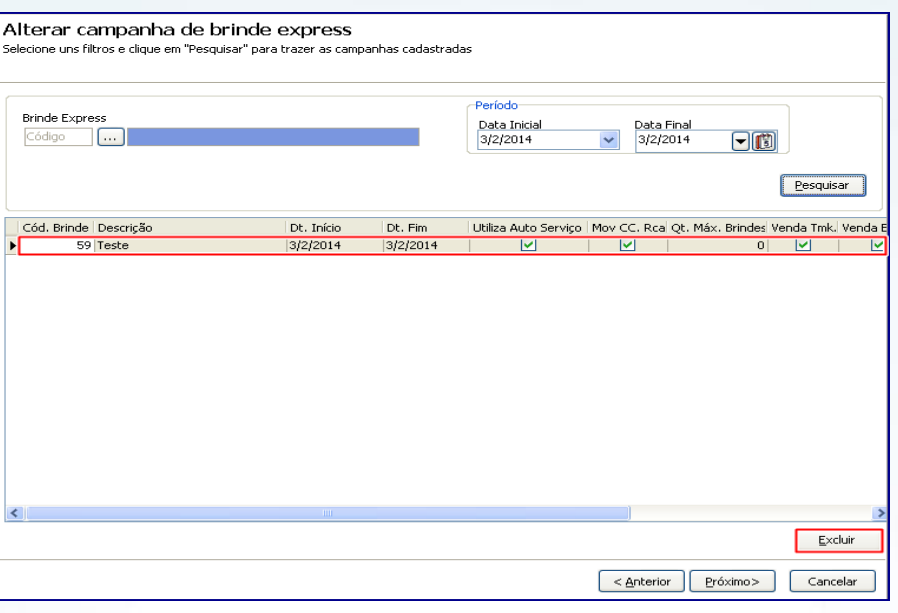

## <span id="page-11-0"></span>**6. Apurar Campanha de Brinde**

Para apurar campanha de brinde express, siga os procedimentos abaixo:

6.1 Marque a opção **Relatório de apuração de campanhas (apenas campanhas cumulativas)** e clique no botão **Próximo;**

Relatório de apuração de campanhas (apenas campanhas acumulativas)

© Todos os direitos reservados. – PC Sistemas – v. 7.0 - Data: 17/11/2015 Página **12** de 17

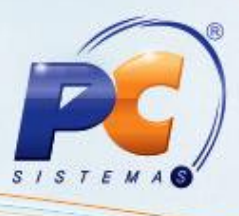

6.2 Na tela **Relatório de apuração de campanhas** selecione a campanha cadastrada e demais filtros conforme necessidade e em seguida no botão **Emitir;**

**Observação:** o preenchimento dos filtros **Supervisor, RCA** e **Cliente** é opcional, porém, quando não informados serão apresentados no relatório como **Filtro não especificado.**

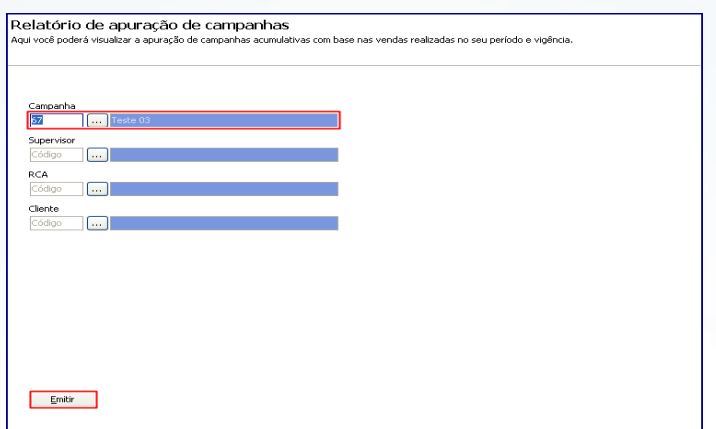

6.3 Selecione o tipo de **Impressão** e clique no botão **Confirmar;**

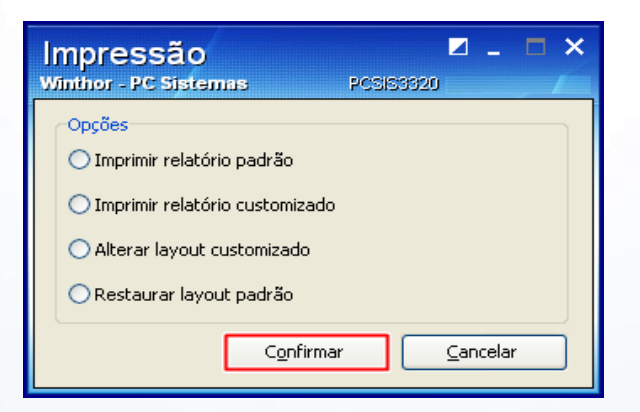

© Todos os direitos reservados. – PC Sistemas – v. 7.0 - Data: 17/11/2015 Página **13** de 17

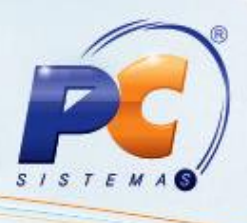

6.4 Será exibida tela **Relatório de apuração de campanhas acumulativas** para a apuração/conferência da(s) campanha(s) cadastrada(s);

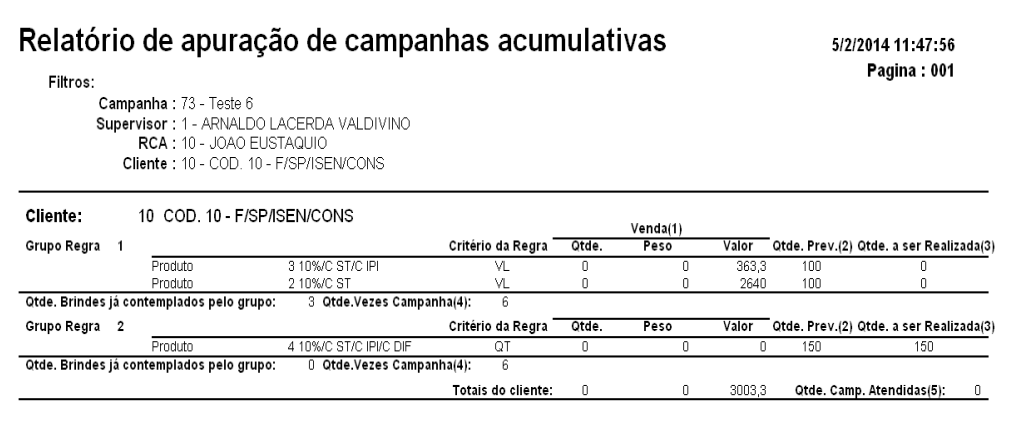

**Observação:** no rodapé da página encontra-se uma legenda com um breve informativo referente a cada coluna do relatório. Conforme imagem abaixo:

.<br>1) Venda realizada para o cliente, deduzindo devoluções caso parametrizado na campanha.

(2) Quantidade, peso ou valor prevista a ser vendida para que a regra seja atendida.

(3) Quantidade, peso ou valor que ainda precisa ser realizado(vendido) para atender a regra.

.4) Quantidade máxima de vezes em que o cliente pode ser contemplado por este grupo de regras.

(5) Quantidade de vezes em que o cliente completou a campanha.

## <span id="page-13-0"></span>**7. Pedido de Venda Gerado com Brinde**

Após cadastrar as campanhas na rotina **3320,** o pedido de venda será gerado com brinde cadastrado. Para isso siga os procedimentos abaixo:

<span id="page-13-1"></span>7.1 Acesse a rotina **316 – Digitar Pedido de Venda**, clique no botão **Parâmetros;**

7.2 Selecione aba **Opções**, caixa **Visualizar** e marque o item **Apresentar o(s) item(s) de Brinde(s)** 

**concedidos(s) no pedido** e clique em **Confirmar;**

7.3 Informe o **Cliente** e pressione a tecla **F10;**

© Todos os direitos reservados. – PC Sistemas – v. 7.0 - Data: 17/11/2015 Página **14** de 17

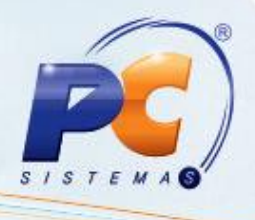

7.4 Informe o Código, a quantidade do produto na aba Itens (F5) e clique no botão **o para** confirmar;

7.5 Clique o botão **F2-Gravar**, na tela **Brindes** concedidos (negrito) clique em **Ok;**

 **Observação:** caso desmarque na coluna **Item,** algum dos itens do brinde este não será concedido.

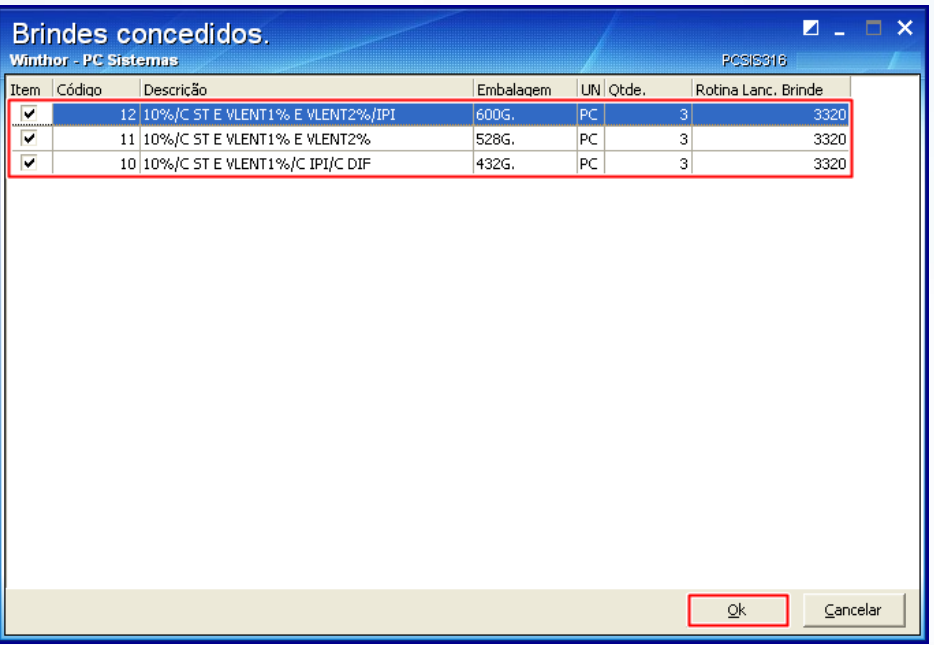

**Observação:** na tela **Confirmação** é possível visualizar o número gerado específico para o pedido de brinde.

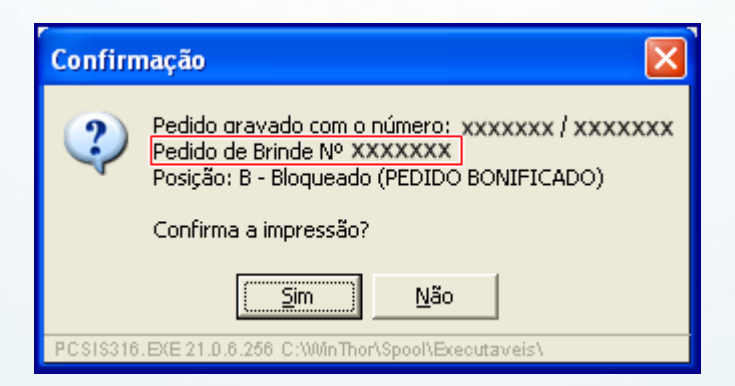

© Todos os direitos reservados. – PC Sistemas – v. 7.0 - Data: 17/11/2015 Página **15** de 17

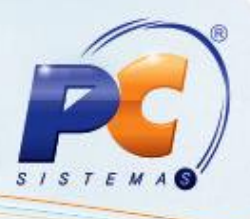

## <span id="page-15-0"></span>**7.1 Pedido de Venda Gerado com Brinde – Por Embalagem**

- 7.1.1 Siga os passos descritos nos itens [7.1 a 7.4;](#page-13-1)
- **7.1.2** Clique o botão **F2- Gravar**, na tela **Brindes Concedidos** clique o botão **Ok:**

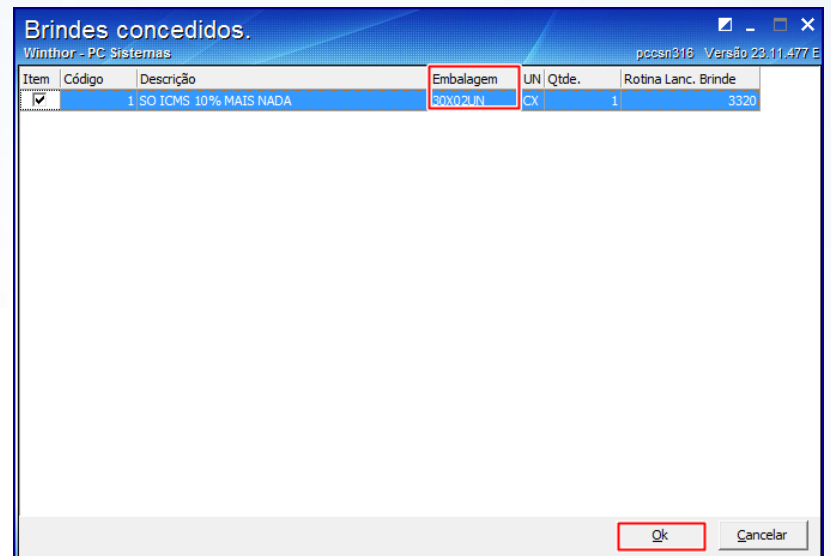

#### **Observações:**

- O brinde será concedido, conforme validação da embalagem do produto no momento da geração do mesmo e na geração do pedido de brinde;
- Na tela **Confirmação** é possível visualizar o número gerado específico para o pedido de brinde.

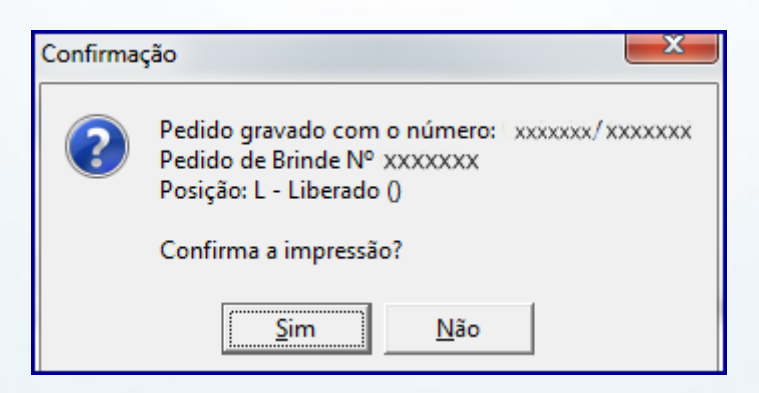

© Todos os direitos reservados. – PC Sistemas – v. 7.0 - Data: 17/11/2015 Página **16** de 17

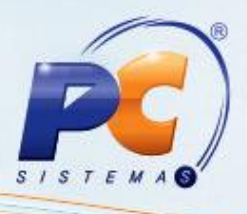

Mantenha o **WinThor atualizado**, assim você proporciona o crescimento da sua empresa através de soluções criadas especialmente para o seu negócio!

Estamos à disposição para mais esclarecimentos e sugestões.

Fale com a PC: [www.pcsist.com.br](http://www.pcsist.com.br/)

Central de Relacionamento - (62) 3250 0210

© Todos os direitos reservados. – PC Sistemas – v. 7.0 - Data: 17/11/2015 Página **17** de 17